## **Anleitung Registrierung in der Conject-Plattform**

Vor der erstmaligen Nutzung der Bauplattform sollten Sie zunächst die erforderlichen Systemvoraussetzungen prüfen. Verwenden Sie hierfür den folgenden Link [https://help.aconex.com/conjectpm/de/\\_\\_detail/cpm-systemvoraussetzungen-f%C3%BCr-conjectpm](https://help.aconex.com/conjectpm/de/__detail/cpm-systemvoraussetzungen-f%C3%BCr-conjectpm) und gleichen Sie die nötigen Voraussetzungen mit Ihrem System ab.

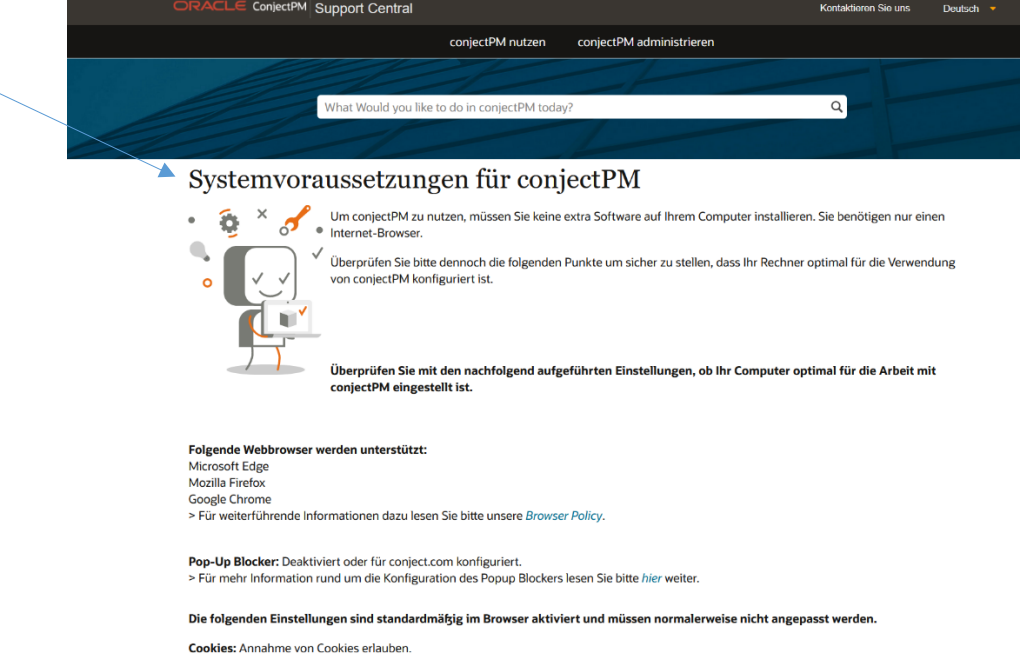

Wenn die Systemvoraussetzungen erfüllt sind, ist bei der erstmaligen Nutzung der Conject-Plattform eine einmalige Registrierung zur Nutzung der Plattform erforderlich. Achten Sie bei der Eingabe der Kontaktdaten darauf, eine möglichst eindeutige Bezeichnung zu wählen. Der Benutzername kann später nicht mehr geändert werden, nur das Passwort ist in regelmäßigen Abständen zu ändern. Voraussetzung für die Teilnahme an einem Projekt, ist eine Einladung zu dem Projektraum und die abgeschlossene Registrierung. Der Projektraumadministrator schickt Ihnen einen Einladungslink, damit erhalten Sie dann den Zugang zu dem Projekt. Dieser Link verliert nach einmaliger Nutzung seine Gültigkeit.

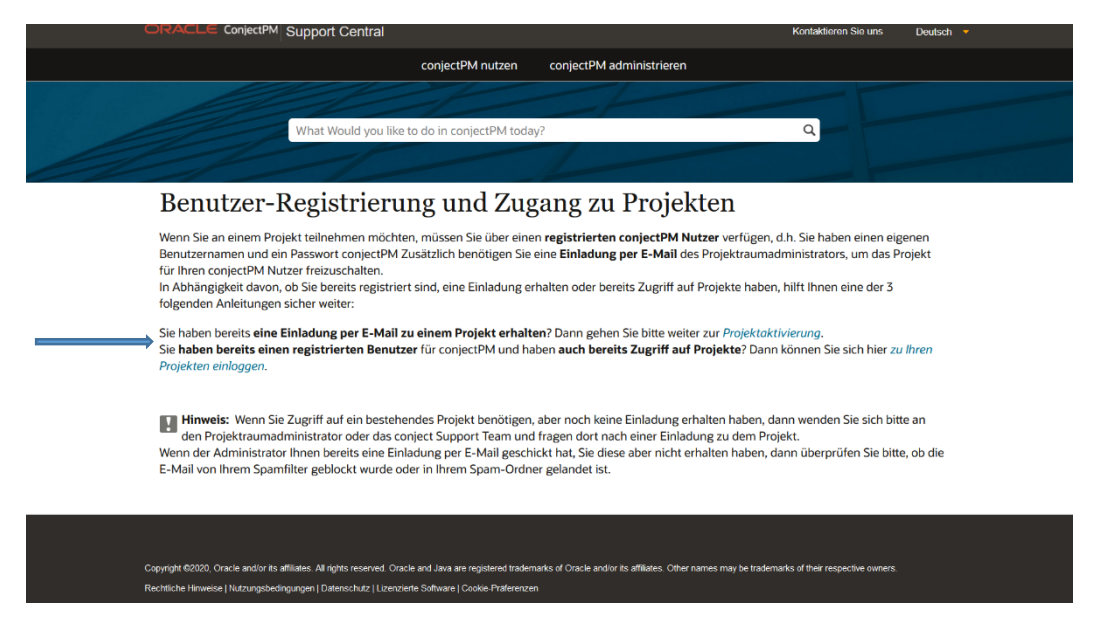

Eine ausführliche Erklärung zu der Registrierung und "Ersten Schritten" finden Sie unter dem Hilfecenter dafür folgen Sie diesem Link:<https://help.aconex.com/conjectpm/de/conjectpm>

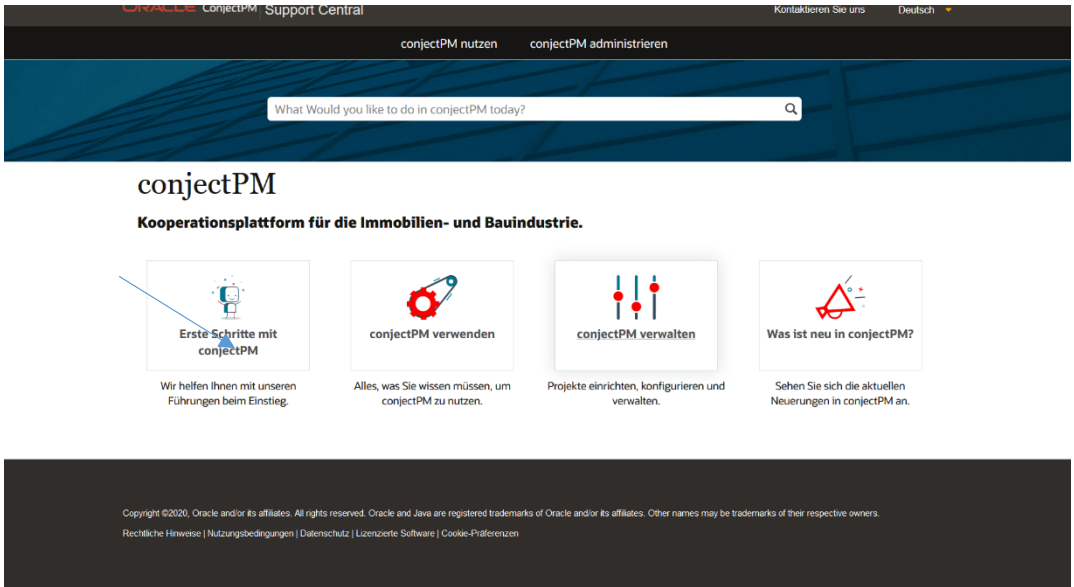

Wenn Sie bereits registriert sind, kommen Sie über den Link <https://ng.conject.com/ng/transientEntry.do> direkt zur Eingabemaske.

Hier können Sie sich bei erfolgter Registrierung mit Ihrem Benutzernamen und Passwort anmelden. Auch ein Zugriff auf das Hilfecenter ist hierüber direkt möglich. *Tipp: Legen Sie sich den Link unter Favoriten ab, damit Sie Ihn schnell aufrufen können.* 

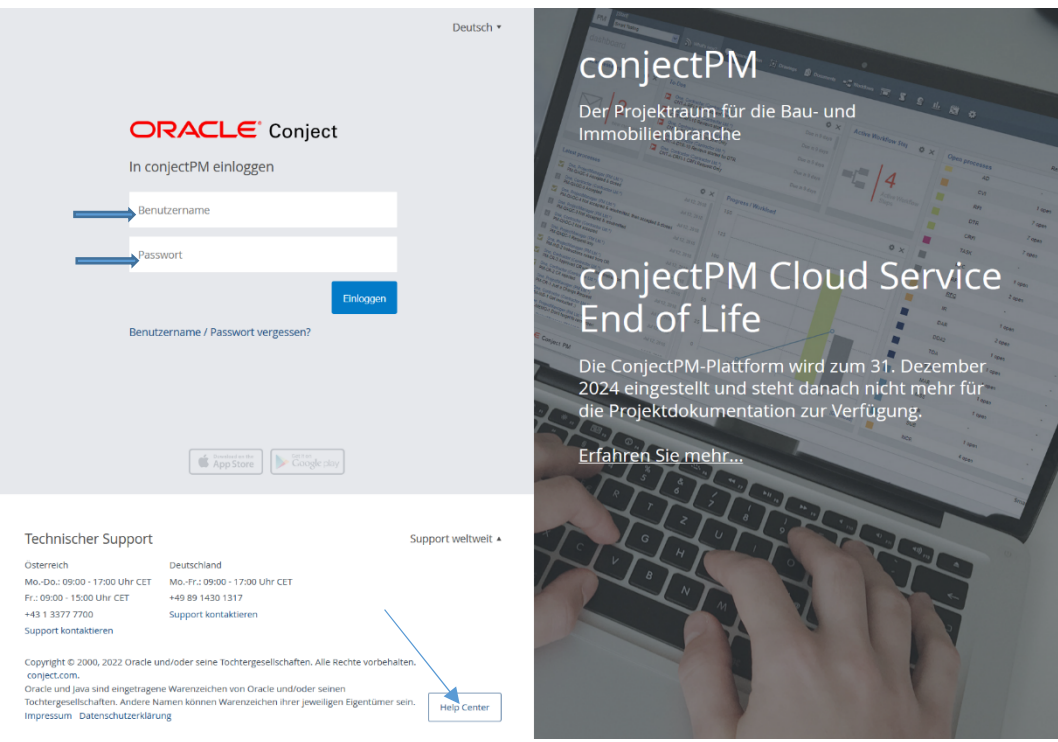

Nach der erfolgreichen Anmeldung öffnet sich dieses Fenster und Sie können im Projektraum Dateien hochladen und falls für Sie freigegeben auch entsprechend bearbeiten.

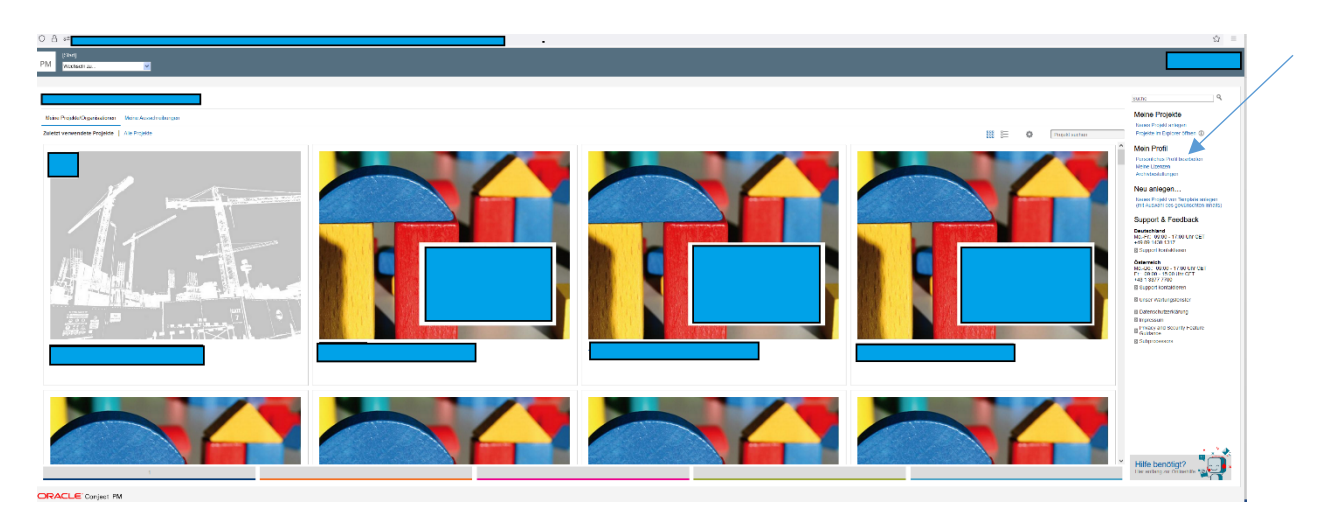

Bitte vergessen Sie nicht Ihre Kontaktdaten falls nötig zu aktualisieren. Diese können Sie unter dem Menüpunkt "Persönliches Profil bearbeiten" entsprechend ergänzen bzw. ändern.